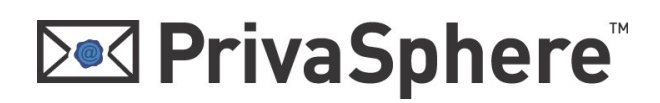

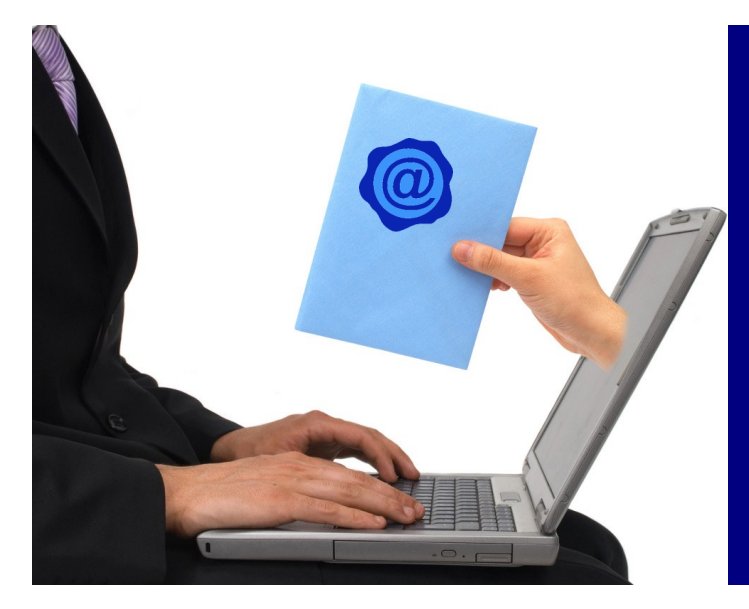

### **PrivaSphere Secure Messaging Service**

Schützen Sie die Vertraulichkeit Ihres elektronischen Postverkehrs.

# Schnellregistrierung

In wenigen Schritten zum registrierten Systemteilnehmer

## **Ded PrivaSphere**

Seite 2

#### **1 Einladung**

 $\epsilon$ 

Nach dem Absenden einer sicheren Meldung über PrivaSphere erhält ein Empfänger, der noch nicht System-Teilnehmer ist, eine Abholeinladung per eMail zugesandt:

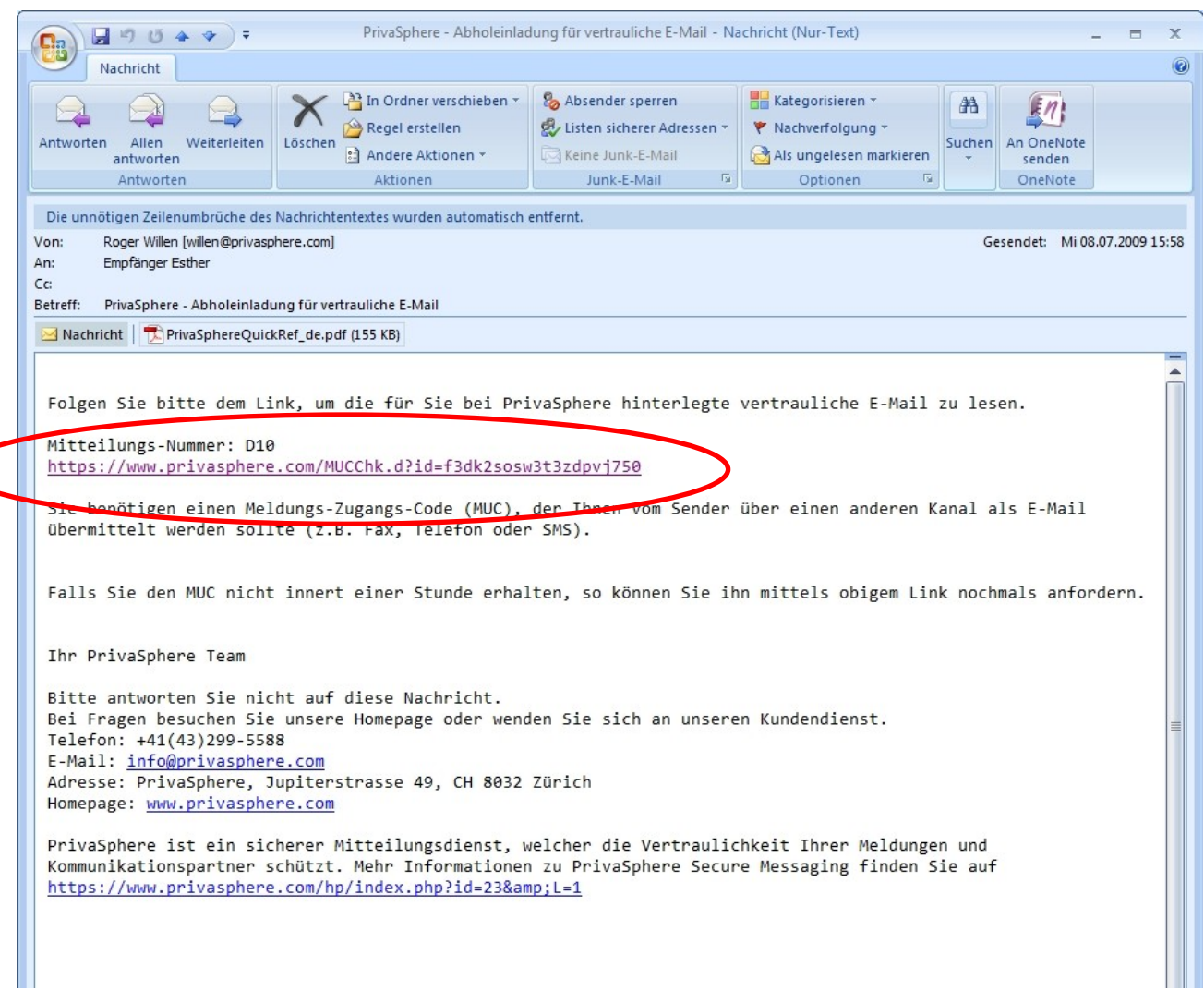

Der Empfänger muss den im eMail enthaltenen Link anklicken. Sein Internet Browser öffnet sich und er gelangt auf eine Webseite, wo er den Zugangscode (*Message Unlock Code,* MUC) eingeben kann.

Der Zugangscode (MUC) wird telefonisch, per SMS oder persönlich mitgeteilt..

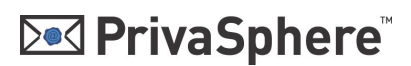

Seite 3

#### **2 Authentisierung**

Der Empfänger muss den Zugangscode (Message Unlock Code, MUC mit 5 Buchstaben/Zahlen) eingeben:

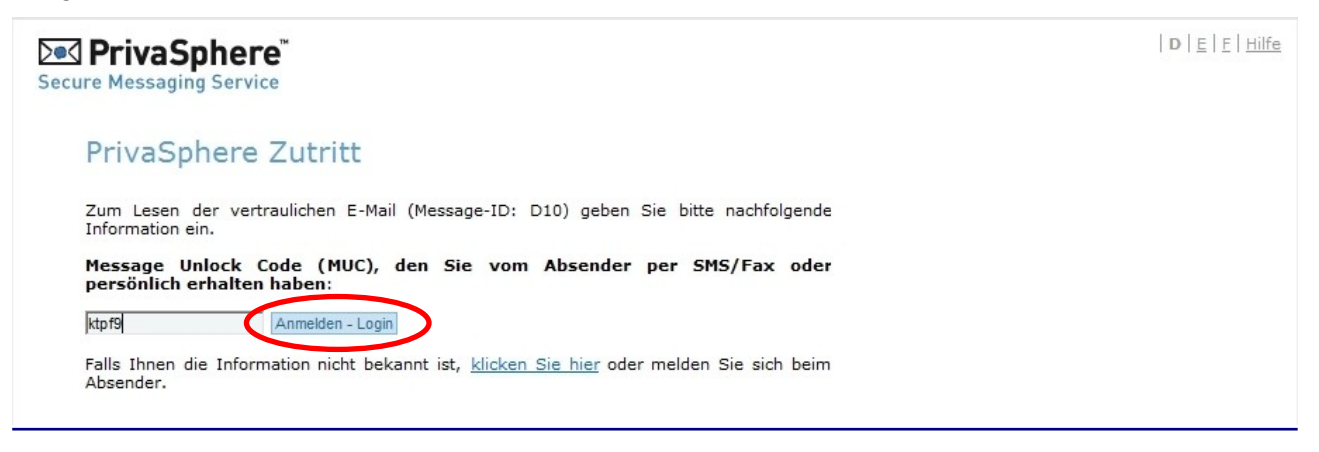

Die sichere Meldung kann nun gelesen werden.

#### **3 Schnellanmeldung**

Um ein persönliches Passwort zu bekommen und damit registrierter Benutzer zu werden, muss die '**Kostenlose Anmeldung als neuer Teilnehmer**' gewählt werden.

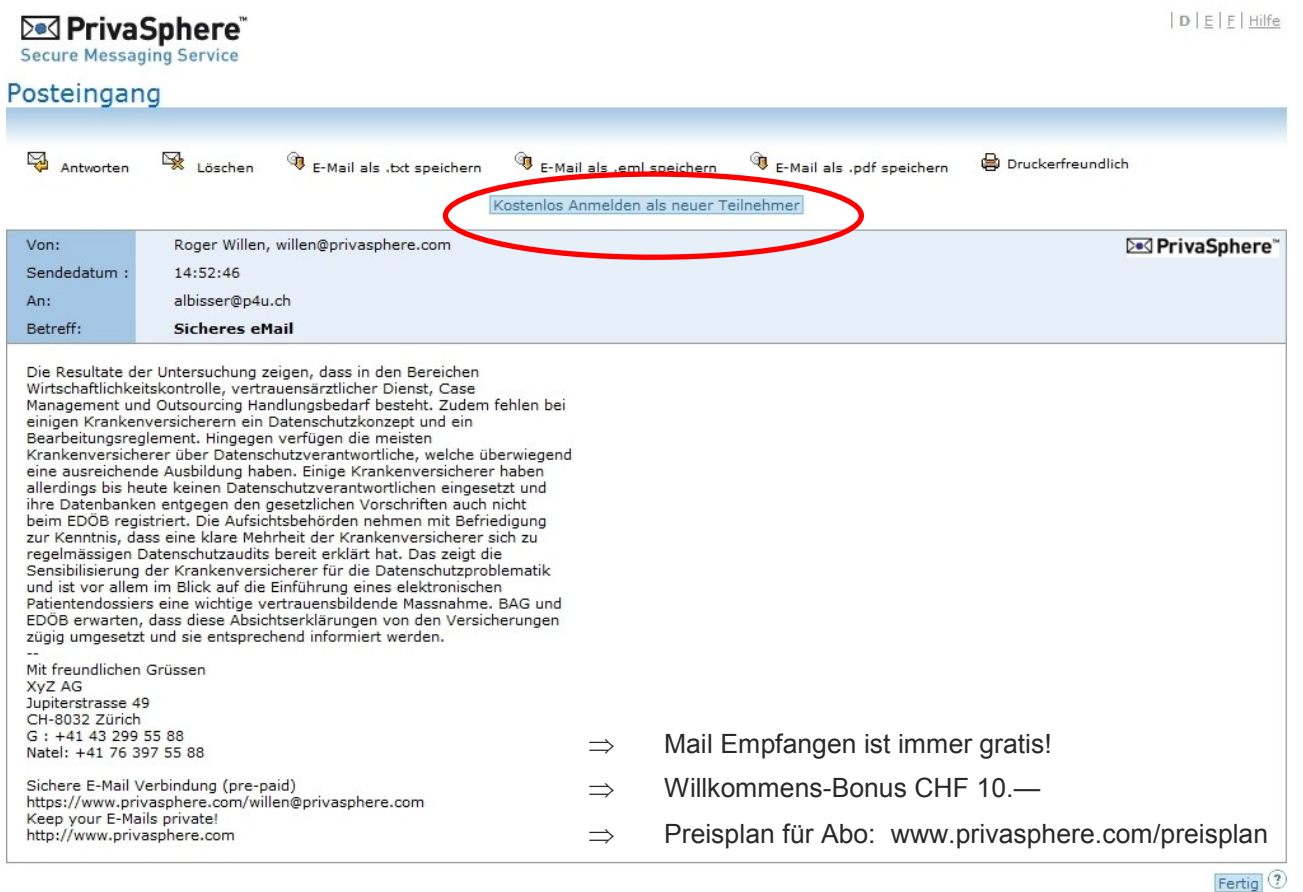

Melden Sie sich als neuer Teilnehmer an, damit Sie in Zukunft keine MUC s mehr benötigen.  $\textcircled{?}$ 

Kostenlos Anmelden als neuer Teilnehmer - ohne Kostenfolge!

## **Ded PrivaSphere**

Seite 4

#### **3.2 Eigenes Passwort wählen**

Wählen Sie ein **persönliches, sicheres Passwort**. Behalten Sie Ihr Passwort strikt geheim und geben Sie es niemals weiter. Selbst das PrivaSphere Help Desk wird Sie **niemals** nach dem Passwort fragen. > Drücken Sie '**Weiter**'.

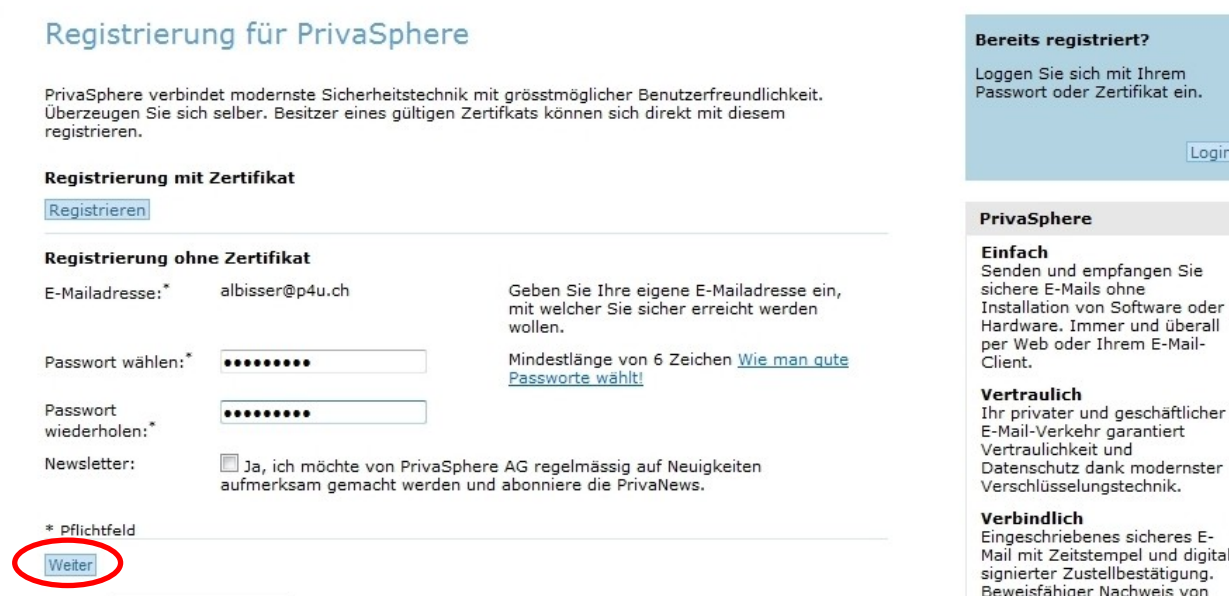

#### **3.3 AGB's**

Stimmen Sie den Allgemeinen Geschäftsbedingungen zu. > Wählen Sie '**Ich stimme zu**'.

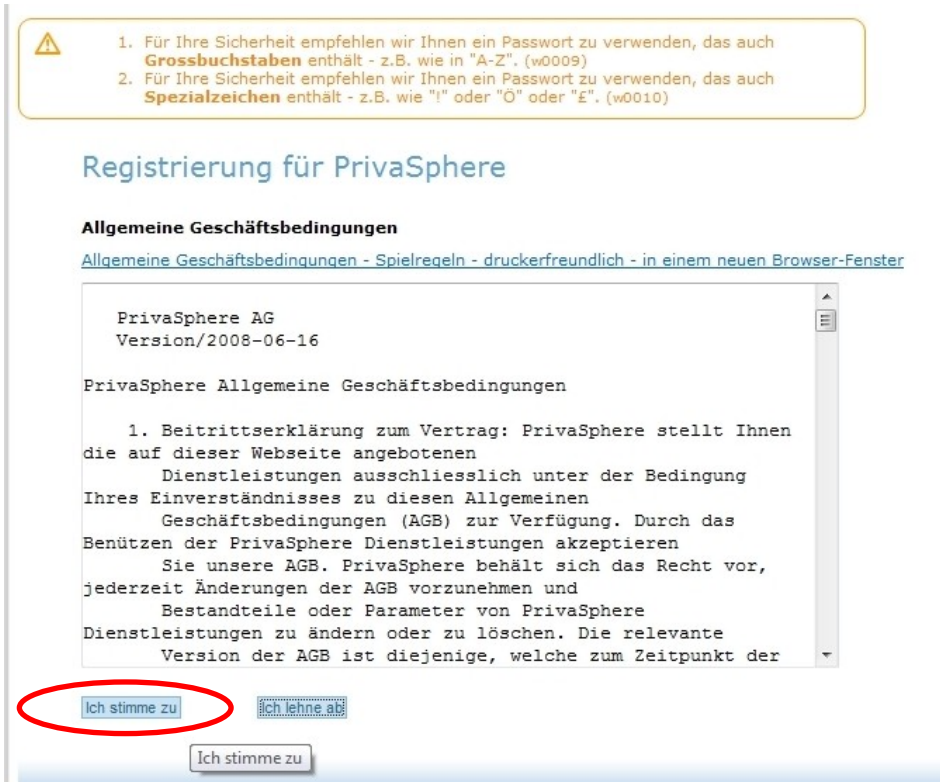

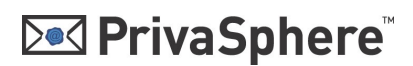

Seite 5

#### **3.3 Persönliche Daten // Sicherheitsfrage wählen**

**Persönliche Daten:** Füllen Sie Ihre persönlichen Angaben ein (Vorname, Nachname, Firma) und wählen Sie die bevorzugte Sprache.

**Sicherheitsfrage**: Sollten Sie den PrivaSphere Help Desk kontaktieren, so können Sie durch die Beantwortung der Sicherheitsfrage als rechtmässiger Inhaber des entsprechenden Kontos identifiziert werden. Füllen Sie eine persönliche Frage und die entsprechende Antwort ein. **PrivaSphere wird Sie niemals nach Ihrem Passwort fragen.**

#### > Wählen Sie , Weiter'.

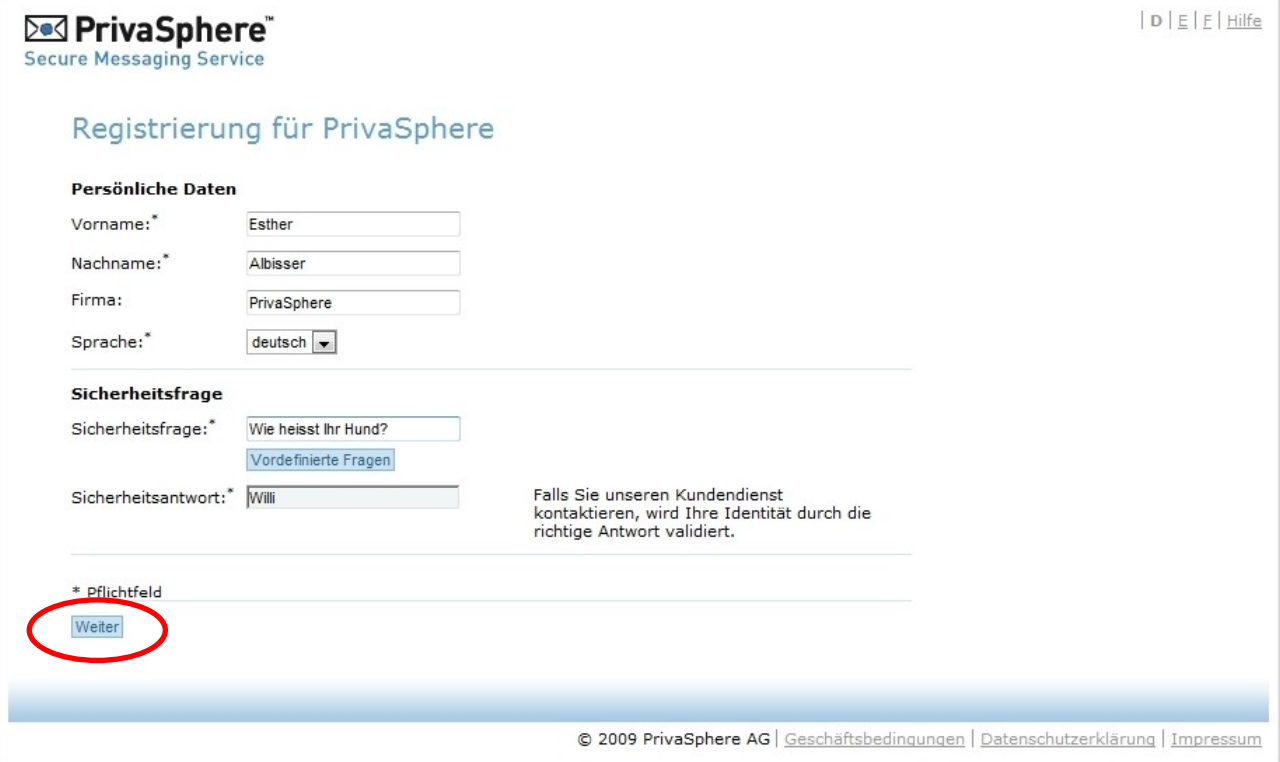

## **Ded PrivaSphere**

Seite 6

#### **4 Registrierter Benutzer**

Sie gelangen automatisch in Ihren Posteingang und sind jetzt ein registrierter Benutzer von PrivaSphere Secure Messaging.

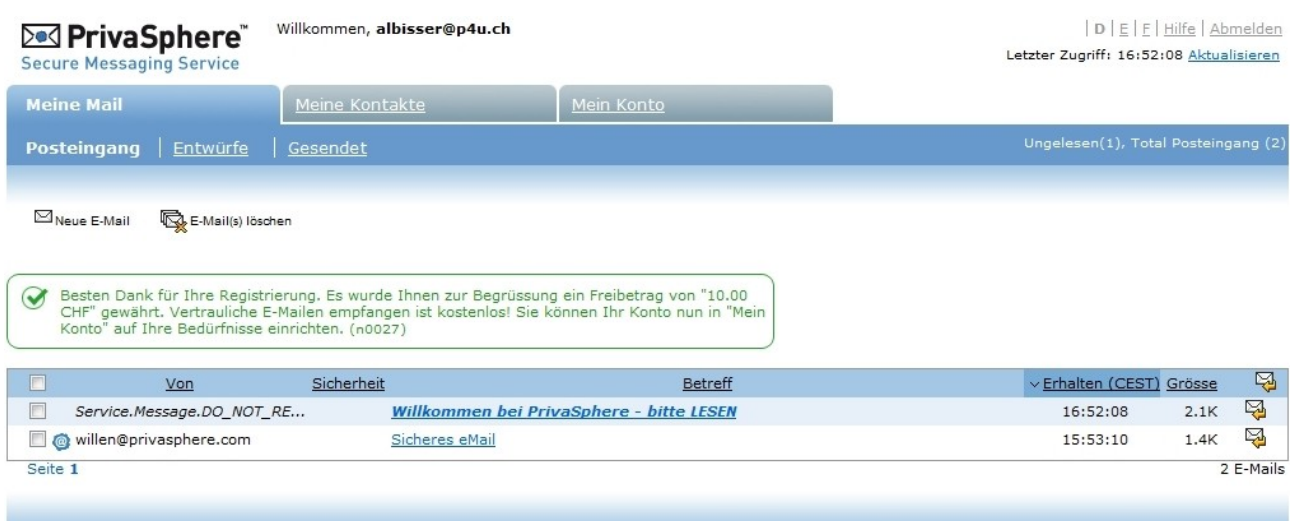

© 2009 PrivaSphere AG | Geschäftsbedingungen | Datenschutzerklärung | Impressum

**©** 2009 **PrivaSphere** Jupiterstrasse 49 CH-8032 Zürich

Telefon: +41 43 299 55 88 Internet: www. privasphere.com eMail: support@privasphere.com